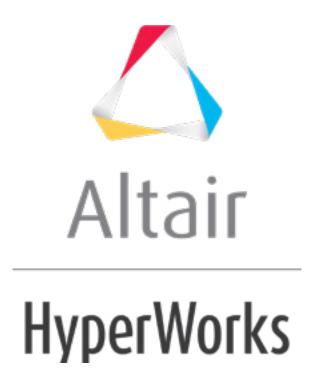

## **HM-3630: Morphing with Shapes**

#### **Model Files**

This exercise uses the yoke.hm file, which can be found in the hm.zip file. Copy the file(s) from this directory to your working directory.

# **Exercise: Morphing a Yoke via Morph Volumes and Shapes**

In this exercise you will increase the diameter of one of the prongs of a yoke using morph volumes. You will reflect the shape on to the other prong and finally position the combined shapes from one yoke to the other.

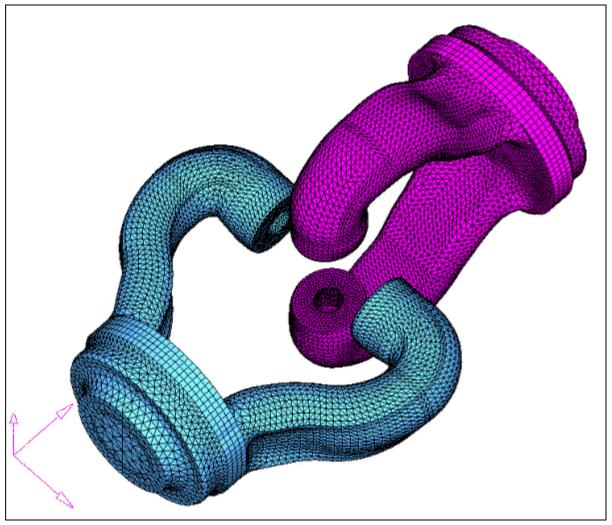

Figure 1: Yoke model

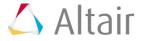

#### **Step 1: Load and review the model.**

- 1. Open the HyperMesh file yoke.hm.
- 2. In the **Model Browser**, right-click component **yoke\_2**, then select *Hide*; make sure component **yoke\_1** is in **Show** mode.

## **Step 2: Convert hexas to morph volume.**

- From the menu bar, select Morphing > Create > Morph Volumes, then select the convert subpanel.
- 2. Select **elems >> by collector**.
- 3. Select *hexas*. Make sure that **register all inner nodes** is checked.
- 4. Click **select**.
- 5. Click *convert*.

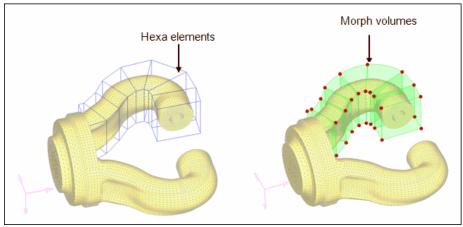

Figure 2: Converting hexas volumes to morph volumes

**Note**: All the seven hexa elements are converted into morph volumes.

## **Step 3: Increase the prong diameter.**

- 1. In the **Model Browser**, right-click **Tag** and select **Show** to display all the tags.
- 2. From the menu bar, select **Morphing** > **Morph**, then select the **move handles** subpanel.
- 3. Set the *mode selector* to *move to node*.
- 4. Click **options** and make sure **morphing>mvols**: is set to **active** (toggle if it is set to **inactive**).
- 5. Click *return*.
- 6. For **handle**, click Handle 1, and for **node**, click tag 1'.

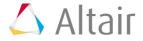

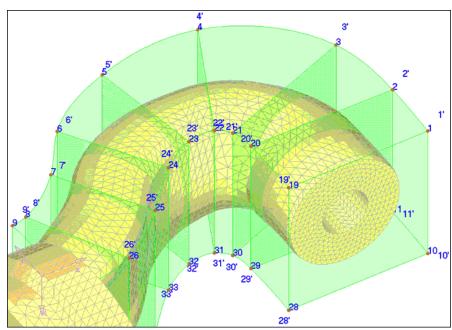

7. Repeat this process for the other 35 handles.

Figure 3: Using tags to change the morph volumes

## **Step 4: Save the morphed shape.**

- 1. From the menu bar, select **Morphing** > **Create** > **Shapes**.
- 2. Go to the **save as shape** subpanel.
- 3. For name=, enter Prong1.
- 4. Toggle as handle perturbations to as node perturbations.
- 5. Click *create* and select *Yes* to the message which appears.
- 6. Click **undo all** to bring the model to its original position before morphing.

#### **Step 5: Create coordinate system.**

You need to reference a coordinate system in order to create symmetry.

- In the Model Browser, right-click and select Hide for Shape and Morphing Volume.
  Right click on yoke\_1 and select Show.
- 2. From the menu bar, select *Geometry* > *Create* > *Systems* > *Axis Direction* to open the **Systems** panel, **create by axis direction** subpanel.
- 3. Click **origin** and select the **node** labeled "origin."
- 4. For X-axis, select the *node* labeled "X."
- For XY plane, select the node labeled "Y."
- 6. Click create.

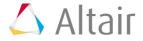

7. Click return.

## **Step 6: Create symmetry.**

- 1. From the menu bar, select **Morphing** > **Create** > **Symmetries**.
- 2. For **name =**, enter symm1.
- 3. Under **domains**, click the check-box for **morph volumes**. (make sure it is active).
- 4. Set **1** plane and keep the rest of the default settings.
- 5. Click **syst** and select the newly created coordinate system.
- 6. Click create.
- 7. Click return.

#### Step 7: Reflect shape.

- 1. From the menu bar, select **Morphing** > **Create** > **Shapes**.
- 2. Change the subpanel to **apply shapes**.
- 3. Under shapes, change apply shapes to *reflect shapes*.
- 4. Change apply only to apply & create.
- 5. Keep the default **auto-envelope**.
- 6. Click **shapes** and select the newly created shape from the previous section.
- 7. Under **reflect using:** click **symmetries** and select the newly created symmetry.
- 8. Click *reflect*.

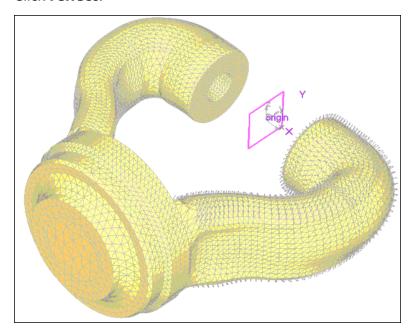

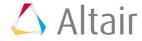

**Note:** A reflected shape has been created and applied on the other prong.

The name of the shape, created by reflecting, has the same name as the original shape with a suffix "1."

#### **Step 8: Position the shapes onto the other yoke.**

In this step, you will **position** the shapes of the two prongs of the yoke onto the opposite yoke.

- 1. In the **Model Browser**, right-click **Title** and select **Show**.
- 2. In the **Model Browser** right-click **yoke\_2** and click **Show**.
- 3. In the apply shapes subpanel, under shapes, change reflect shapes to *position* shapes.
- 4. Change the selector from **scale** to **no scale**.
- 5. Click **shapes** and select the two shapes present in the model.
- 6. Under from: select the three nodes named from\_N1, from\_N2 and from\_N3 for N1, N2 and N3.
- 7. Under to: select the three nodes named to\_N1, to\_N2 and to\_N3 for N1, N2 and N3.
- 8. Click *position*.
- 9. Click return.

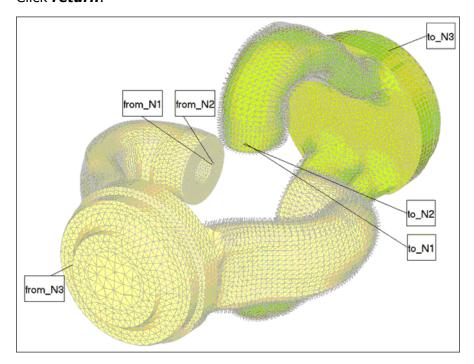

**Note**: The two or more shapes have been created and applied to the other yoke. The name of the first new shape (on the other yoke) will have a suffix "2" because it is the second copy of the first shape and the second shape will have a suffix of "11" as it is the first copy of the reflected shape.

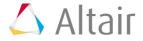